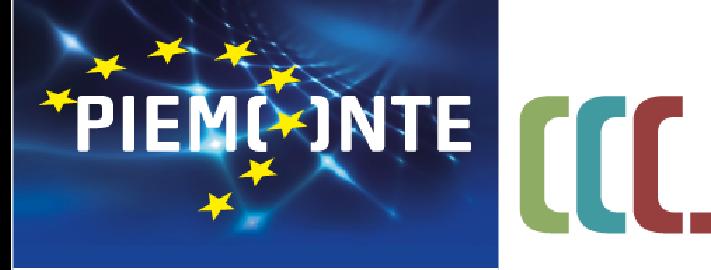

fondo sociale europeo

FONDI STRUTTURALI E DI INVESTIMENTO EUROPEI 2014/2020

# *Bando NIDI Attività propedeutiche alla gestione*

*CSI-Piemonte, 11 giugno 2019*

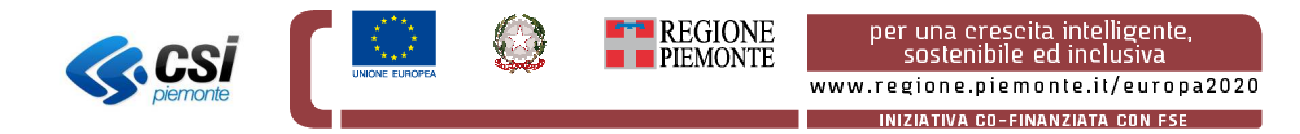

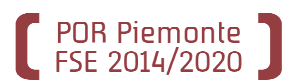

**Per poter utilizzare le procedure della Formazione Professionale, adeguate per la gestione del Bando NIDI, può rendersi necessario verificare/richiedere almeno <sup>30</sup> giorni prima dell'apertura del Bando:**

•**la registrazione del Comune, o l'Unione dei Comuni, nell'anagrafe della Formazione Professionale;**•**la richiesta di emissione di credenziali di accesso per i dipendenti del Comune che dovranno utilizzare le procedure.**

**Le slide successive descrivono, nell'ordine, i passi da compiere in relazione alle situazioni in cui si possono trovare i Comuni, o l'Unione dei Comuni, che aderiranno al Bando.**

**Senza questi prerequisiti NON sarà possibile l'utilizzo delle procedure informatiche e qualsiasi richiesta non effettuata per tempo sarà gestita come situazione** *«in emergenza»* **con ovvie ripercussioni sul Comune rispetto di tempi di attuazione del Bando.**

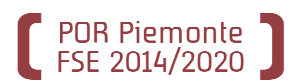

### **Il Comune, o l'Unione dei Comuni, è presente nell'Anagrafe Regionale degli Operatori?**

Effettuate una ricerca nell'Anagrafe inserendo il nome del comune

http://extranet.regione.piemonte.it/fpl/anagrafe.html

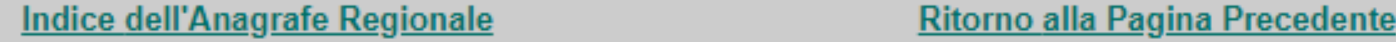

SISTEMA INFORMATIVO DELLA FORMAZIONE PROFESSIONALE - LAVORO

Ricerca nell'Anagrafe Regionale degli Operatori

Esempio: E' possibile effettuare una ricerca per Codice Anagrafico immettendo il Gruppo ed il Codice dell'Operatore oppure una ricerca su una parte della Denominazione dell'operatore o una parte del Codice Fiscale. Nel primo caso il risultato sarà la scheda relativa all'Operatore scelto, nel secondo sarà una lista, ordinata alfabeticamente, degli operatori che hanno la denominazione o il codice fiscale che soddisfa le condizioni di ricerca (con la limitazione che vengono visualizzati al massimo i primi 500).

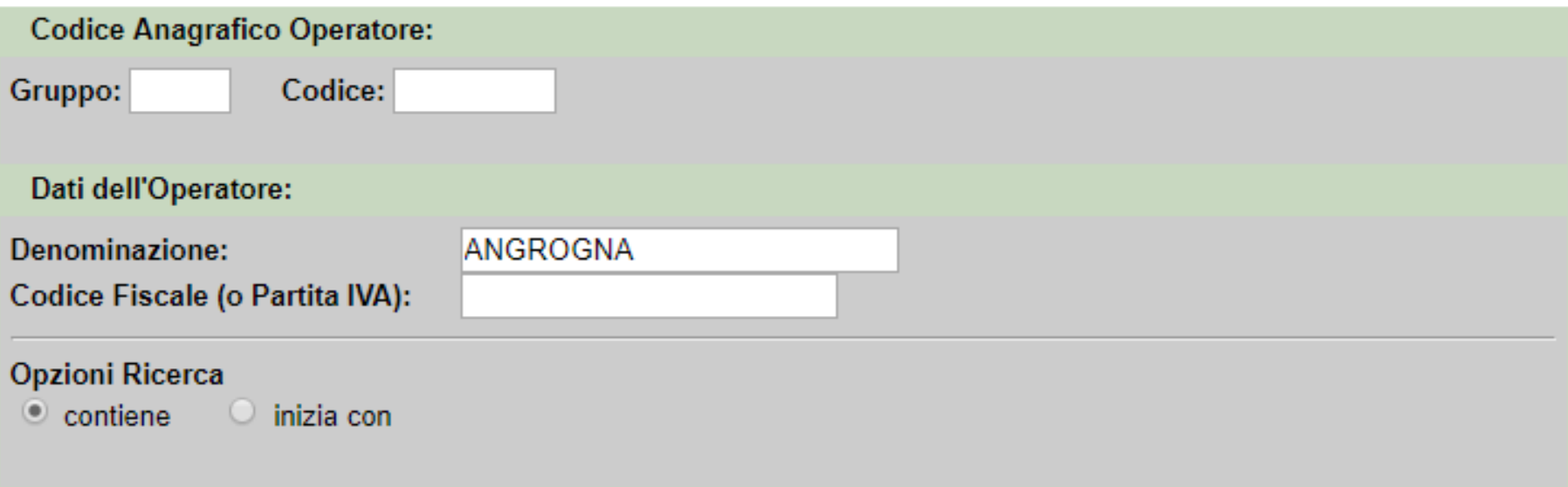

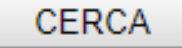

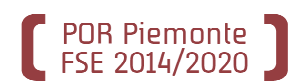

### **La sede da utilizzare per la domanda è presente?**

Se il comune è già presente in anagrafe, verificate che lo sia anche la sede sulla quale intestare la domanda di finanziamento e, se già esistente, che i dati siano corretti.

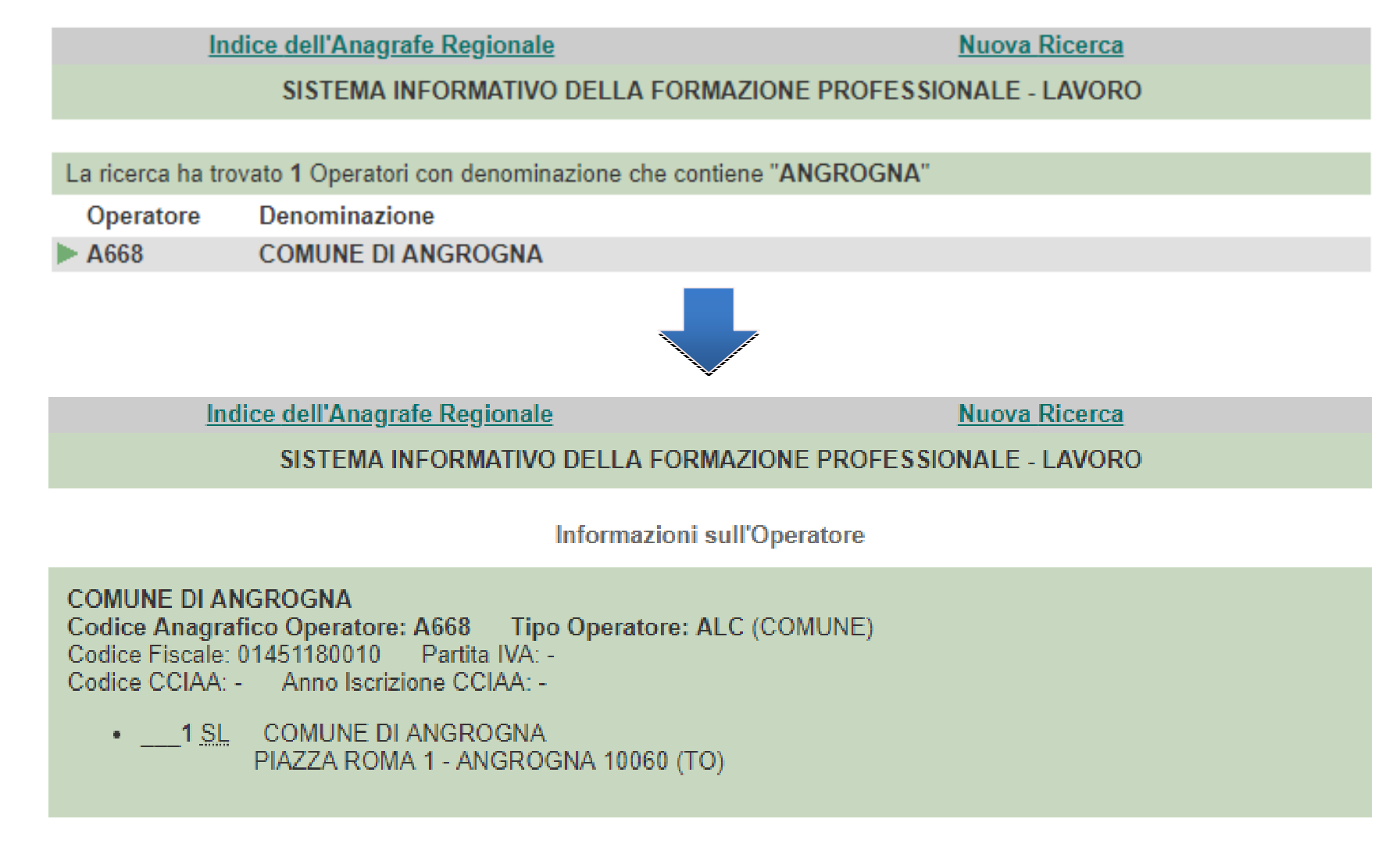

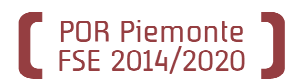

**Dovete aggiungere una nuova sede?** 

### **Oppure**

**Dovete modificare alcuni dati (codice fiscale, denominazione azienda, indirizzo, ecc...)?**

Occorre contattare direttamente i referenti regionali:

•Roberta Cifarelli, tel. 011.432.2025

•Simona Baraldi, tel. 011/4322840 oppure 011/4328506 (in sostituzione)

•Oriana Rasoira, tel. 011/4328251 (in sostituzione)

•Oppure ancora scrivere a anagrafeifpl@regione.piemonte.it

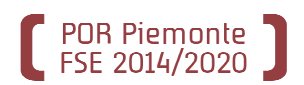

**Il Comune, o l'Unione dei Comuni, NON è presente nell'Anagrafe Regionale degli Operatori?** Dovete fare richiesta di inserimento <u>http://extranet.regione.piemonte.it/fpl/jsp/main.jsp</u> Inserite la sede del comune come Sede Legale e quella del nido come Unità Locale

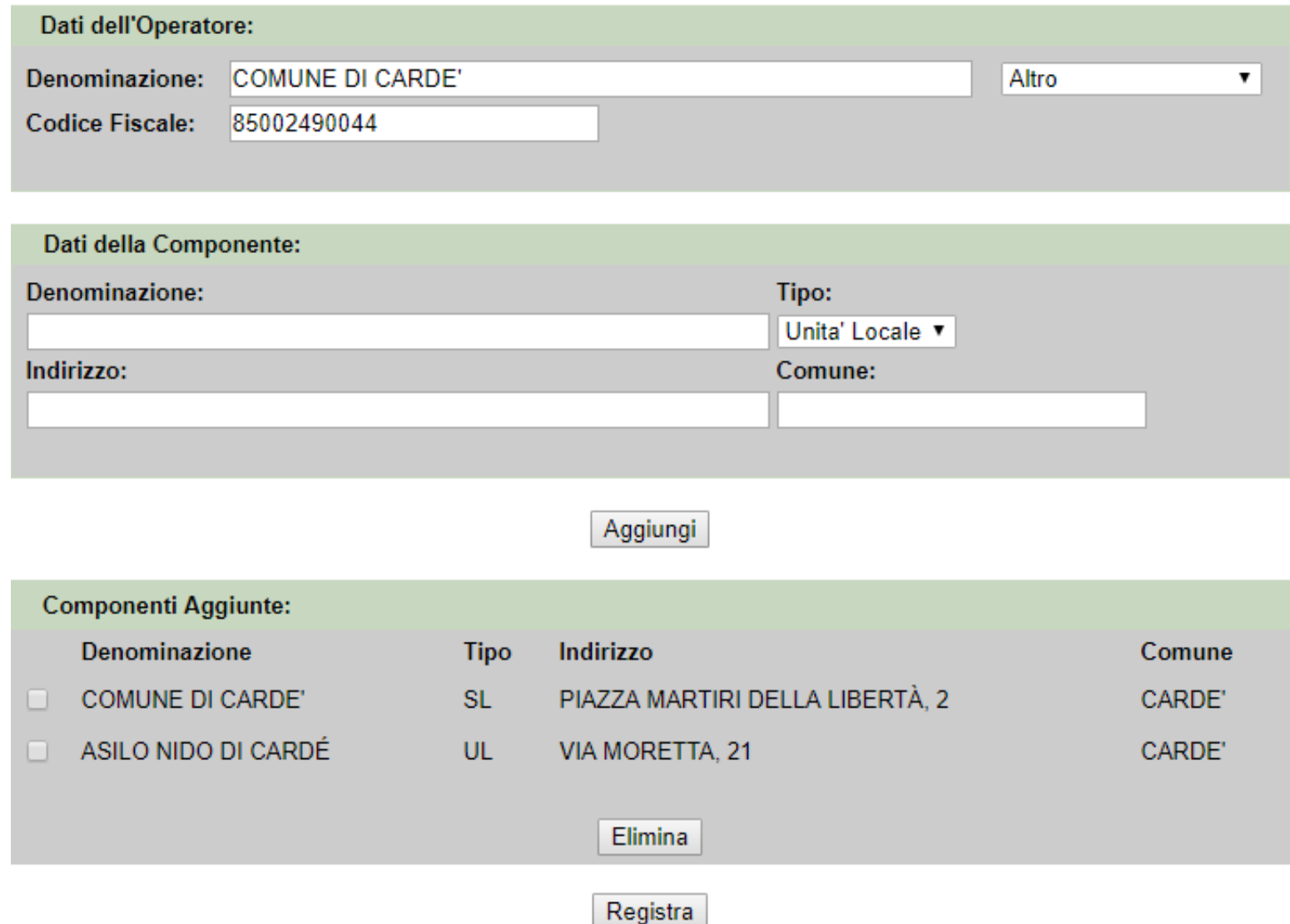

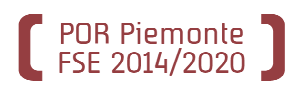

**Il Comune, o l'Unione dei Comuni, NON è presente nell'Anagrafe Regionale degli Operatori?** Seguite le istruzioni presenti nella pagina finale per completare la registrazione.Trascorso qualche giorno, potrete nuovamente effettuare la ricerca in anagrafe per vedere il codice Operatore che è stato assegnato al vostro comune.

Indice dell'Anagrafe Regionale

SISTEMA INFORMATIVO DELLA FORMAZIONE PROFESSIONALE - LAVORO

Proposta di inserimento nell'Anagrafe Regionale

Richiesta di registrazione in Anagrafe Regionale nº 78352 Data registrazione proposta: 24/05/2019 Denominazione: **COMUNE DI CARDE'** 

**Codice Fiscale:** 85002490044

Stampare questa pagina, apporre timbro e firma (ai sensi del D.lgs 196/2003), scansionarla ed inviarla all'indirizzo e mail anagrafeifol@regione.piemonte.it. Se impossibilitati, in alternativa, inviarla via FAX al numero 011.4320609.

**ATTENZIONE:** 

se rispettati i tempi di richiesta, almeno 15 giorni prima della data di presentazione dei progetti alle singole Province, sarà possibile effettuare la ricerca dell'Operatore COMUNE DI CARDE' nell'Anagrafe Regionale e conoscere quindi il Codice Operatore assegnato.

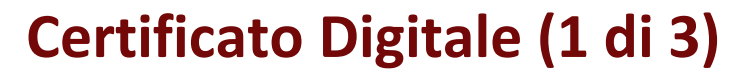

### **Avete già un certificato?**

POR Piemonte

Il certificato deve essere intestato alla persona che presenterà la domanda e dovrà ancora essere valido al momento dell'apertura dello sportello.

I certificati digitali riconosciuti da Sistema Piemonte sono:

- •Certificati digitali erogati da Infocamere;
- •Certificati digitali erogati da Postecom;
- •Certificati digitali di Sistema Piemonte;
- •Certificati digitali di Torino Facile;
- •Certificati digitali PA.

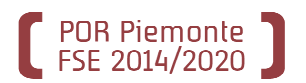

### **Avete già un certificato?**

Verificate su Microsoft Internet Explorer / Google Chrome nelle **Opzioni Internet**

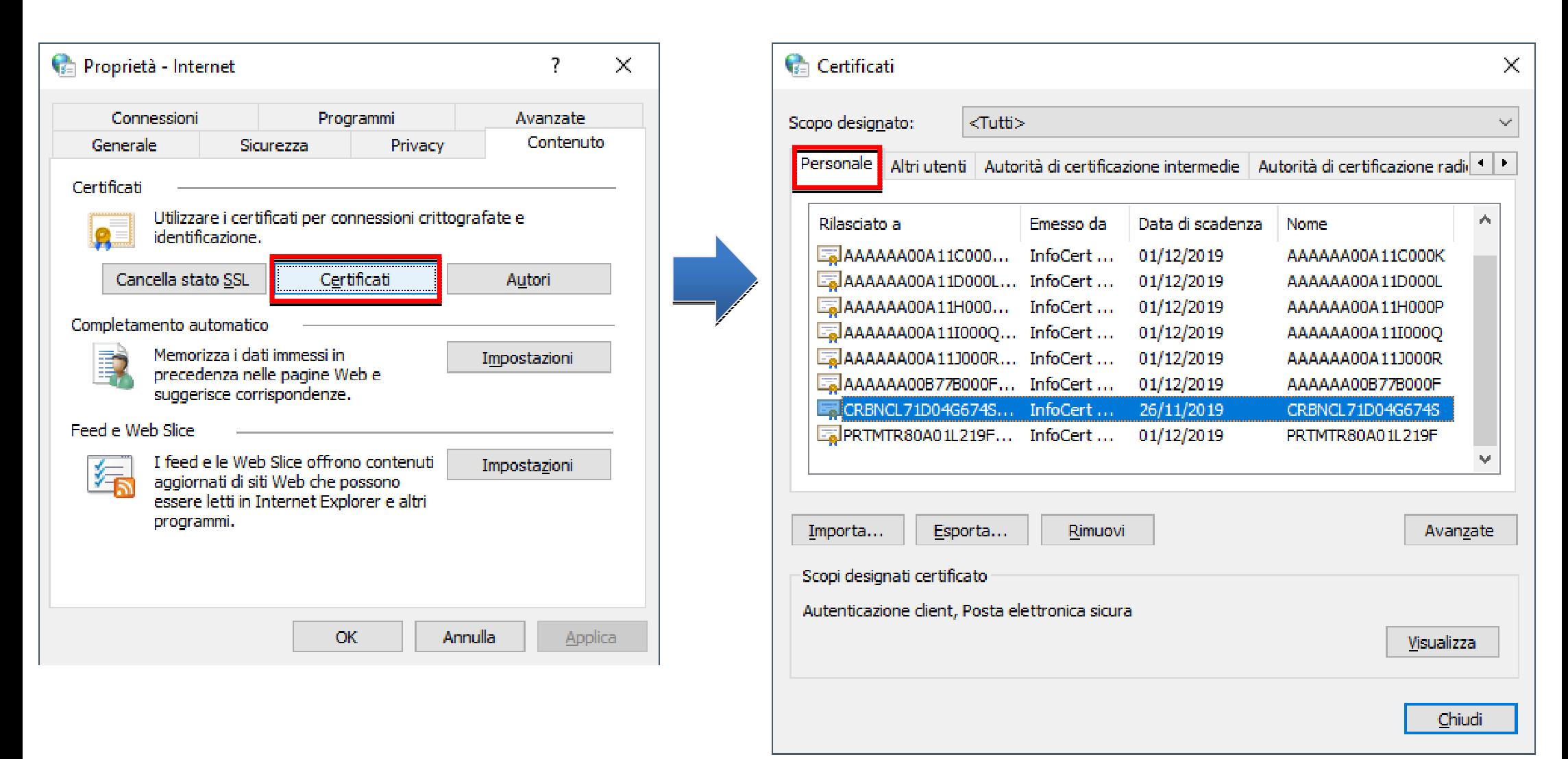

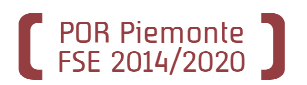

**10**

### **Avete già un certificato?** Verificate su FIREFOX nelle **Opzioni**

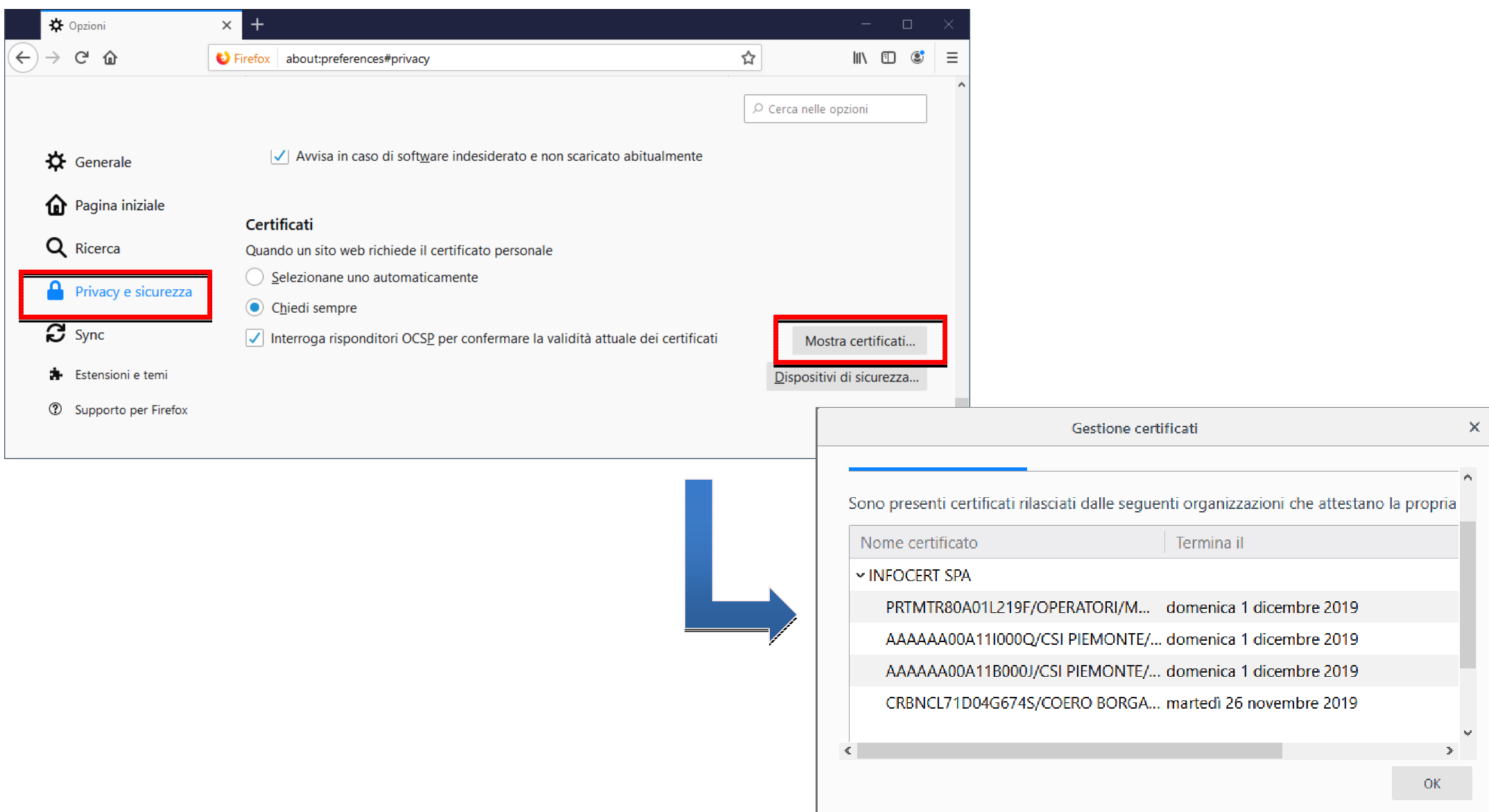

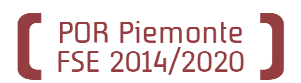

## **Il Certificato digitale (emesso da CSI Piemonte tramite INFOCERT) sta per scadere?**

 Se il certificato è in prossimità di scadenza si può richiederne il rinnovo (indicativamente un mese prima) accedendo alla voce **Gestione Credenziali** di SistemaPiemonte.

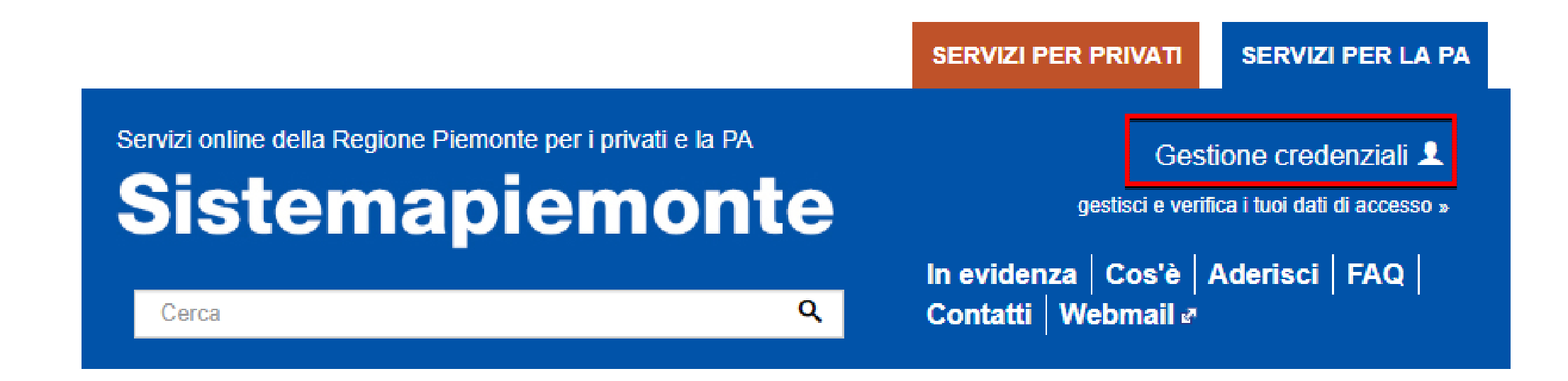

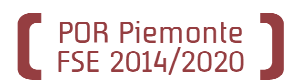

## **Il Certificato digitale (emesso da CSI Piemonte tramite INFOCERT) sta per scadere?**

Accedere al servizio di Assistenza On-line.

## **Sistemapiemonte**

9 SERVIZI PER LA PA ⊾ SERVIZI PER GLI ENTLLOCALI

### **Gestione Credenziali**

#### **Presentazione**

### Utenti del servizio

Il servizio si rivolge agli Enti Locali Piemontesi ed a tutti gli Enti Pubblici che si avvalgono dei servizi per la PA offerti dal portale.

#### Presentazione

**ASSISTENZA** Richiedi assistenza

Lo strumento di Gestione delle Credenziali PA è rilasciato da CSI-Piemonte nell'ambito degli adequamenti indotti per l'ottemperanza alle prescrizioni dovute al DLqs 196/03 sulla privacy ed applicate alle infrastrutture RUPAR finanziate dalla Regione Piemonte. Le funzionalità rese disponibili sono quindi rivolte agli Enti Locali Piemontesi ed a tutti gli Enti Pubblici che si avvalgono dei servizi di Messaggistica RUPAR.

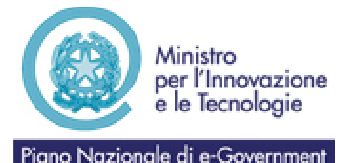

Lo strumento per la Gestione delle Credenziali PA è finalizzato al supporto dell'ottemperanza alle disposizioni sancite dal DLqs196/03 sulla privacy in quanto permette di effettuare il cambio password nel rispetto dei requisiti minimi di sicurezza richiesti. Le funzionalità rese sono quindi accessibili a chi disponga di Credenziali (login/password) correntemente valide per la Posta Elettronica RUPAR e/o l'accesso ai servizi di autenticazione IRIDE

#### Gestione credenziali 1

qestisci e verifica i tuoi dati di accesso »

#### **ACCESSO LIBERO >**

Verifica Credenziali

Cambio password

**Self Reset Password (SRP)** 

Ripristino password (a sequito di reset)

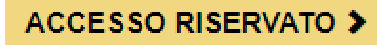

**Backoffice Self Reset Password** 

**12**

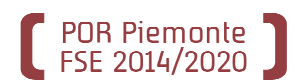

## **Il Certificato (emesso da CSI Piemonte tramite INFOCERT) sta per scadere?**Compilare il modulo.

Tutti i dati sono obbligatori.

Nel campo 'Motivo della richiesta' indicare *Richiesta RINNOVO certificato digitale scaduto*.

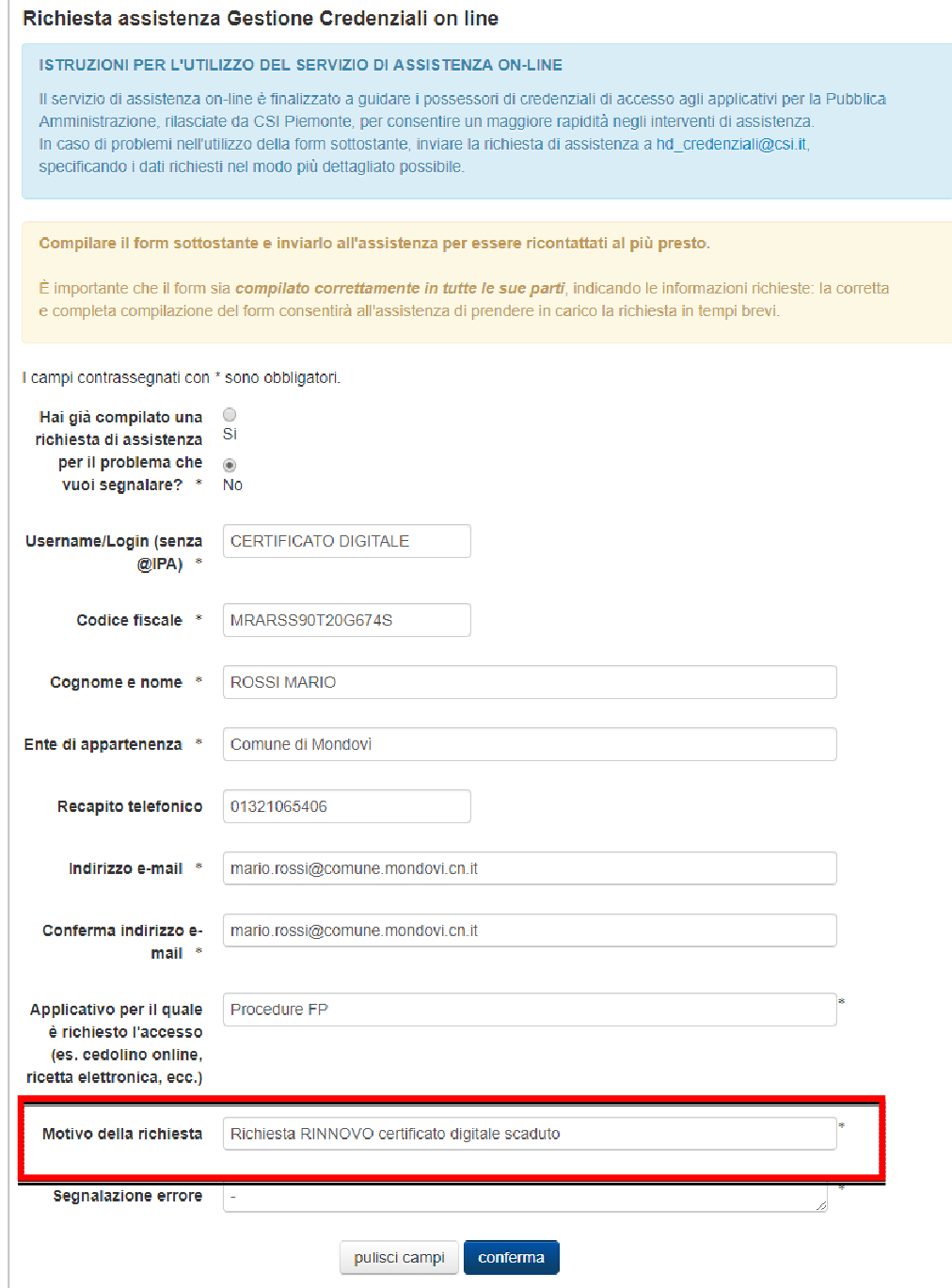

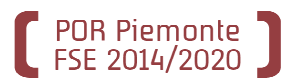

**Una volta che il Comune, o l'Unione dei Comuni, è presente nell'Anagrafe Regionale degli Operatori**

**<sup>è</sup> possibile proseguire chiedendo, per il proprio personale, l'abilitazione con il ruolo"Operatore FP–LAVORO"**

Utilizzare l'applicativo di *«Richiesta abilitazioni utente»*.

http://www.sistemapiemonte.it/cms/privati/formazione-professionale/servizi/617richiesta-di-abilitazione-utenti

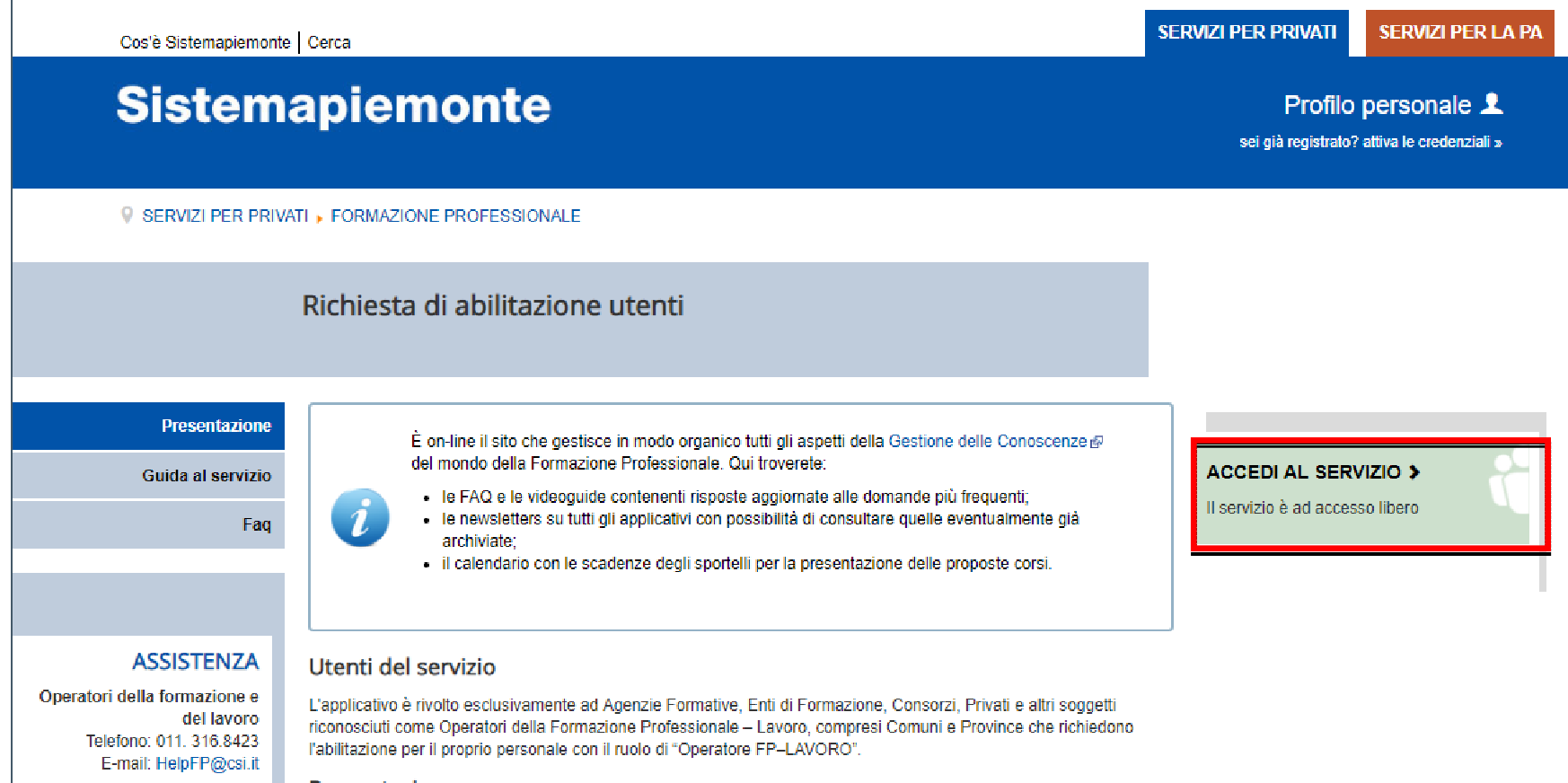

Presentazione

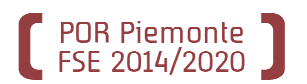

### **Fase 1 – Immissione della richiesta on line**

CHI: Il legale rappresentante dell'operatore di formazione professionale (il Comune/l'Unione dei Comuni).

COME: La richiesta avviene compilando il modulo on line (accessibile cliccando sul link '**Accedi al servizio**' della pagina di presentazione illustrata nella slide precedente).

COSA OCCORRE: Per compilare la richiesta occorrono:

- $\bullet$ I dati anagrafici del legale rappresentante dell'operatore;
- •I dati anagrafici dell'Ente;

• I dati anagrafici e gli estremi di un documento di identitàdi ogni persona da abilitare.

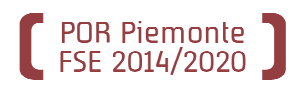

### **Fase 1 – Immissione della richiesta on line: DATI DEL LEGALE RAPPRESENTANTE DELL'OPERATORE**

Nella parte superiore della pagina principale <sup>è</sup> presente una sezione in cui inserire i dati del legale rappresentante dell'Operatore (Ente).

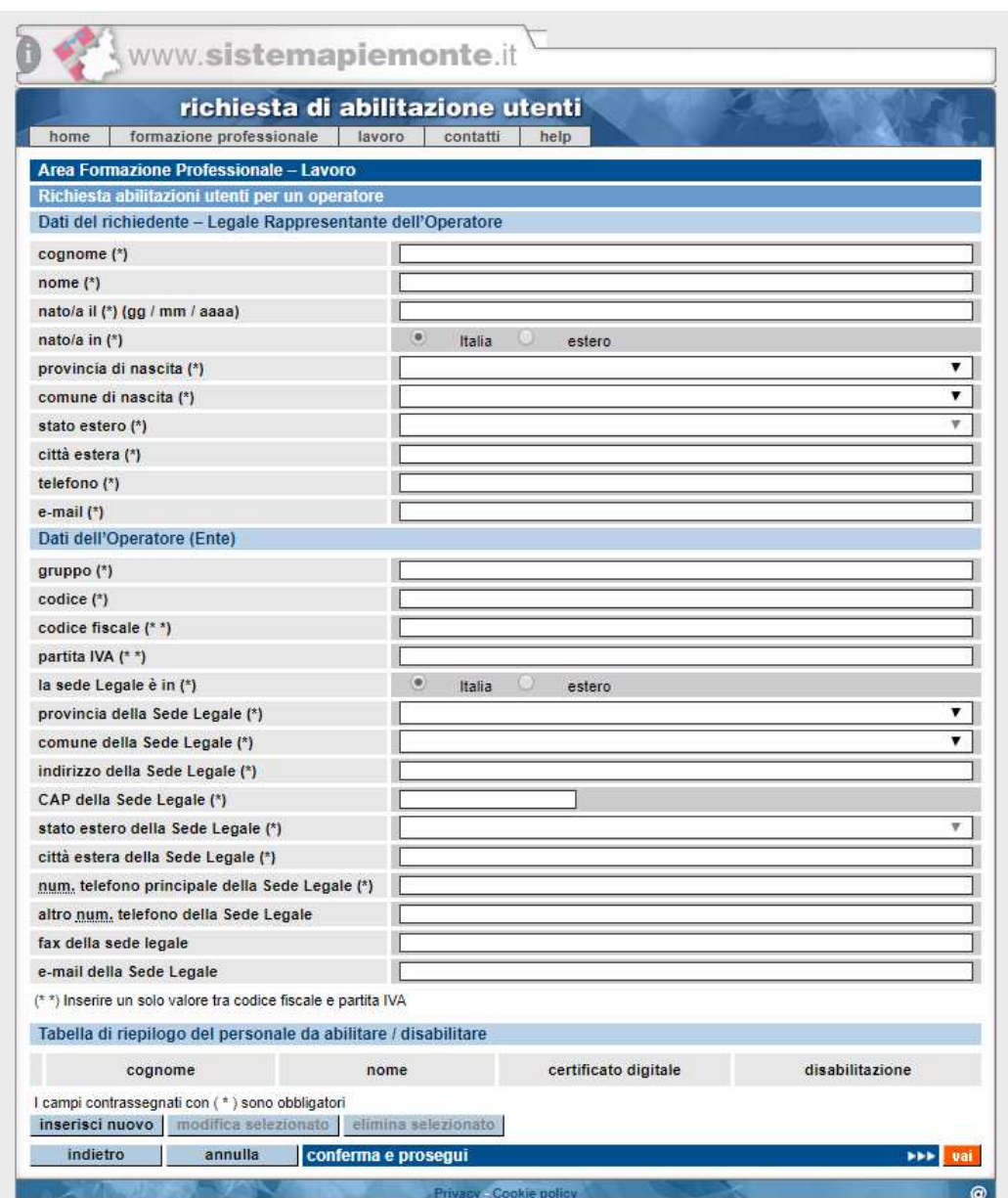

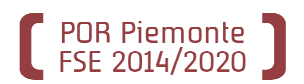

### **Fase 1 – Immissione della richiesta on line: DATI DELL'OPERATORE DI FORMAZIONE PROFESSIONALE.**

## Più in basso è presente una sezione in cui inserire i dati anagrafici dell'Operatore (Ente) diFormazione Professionale

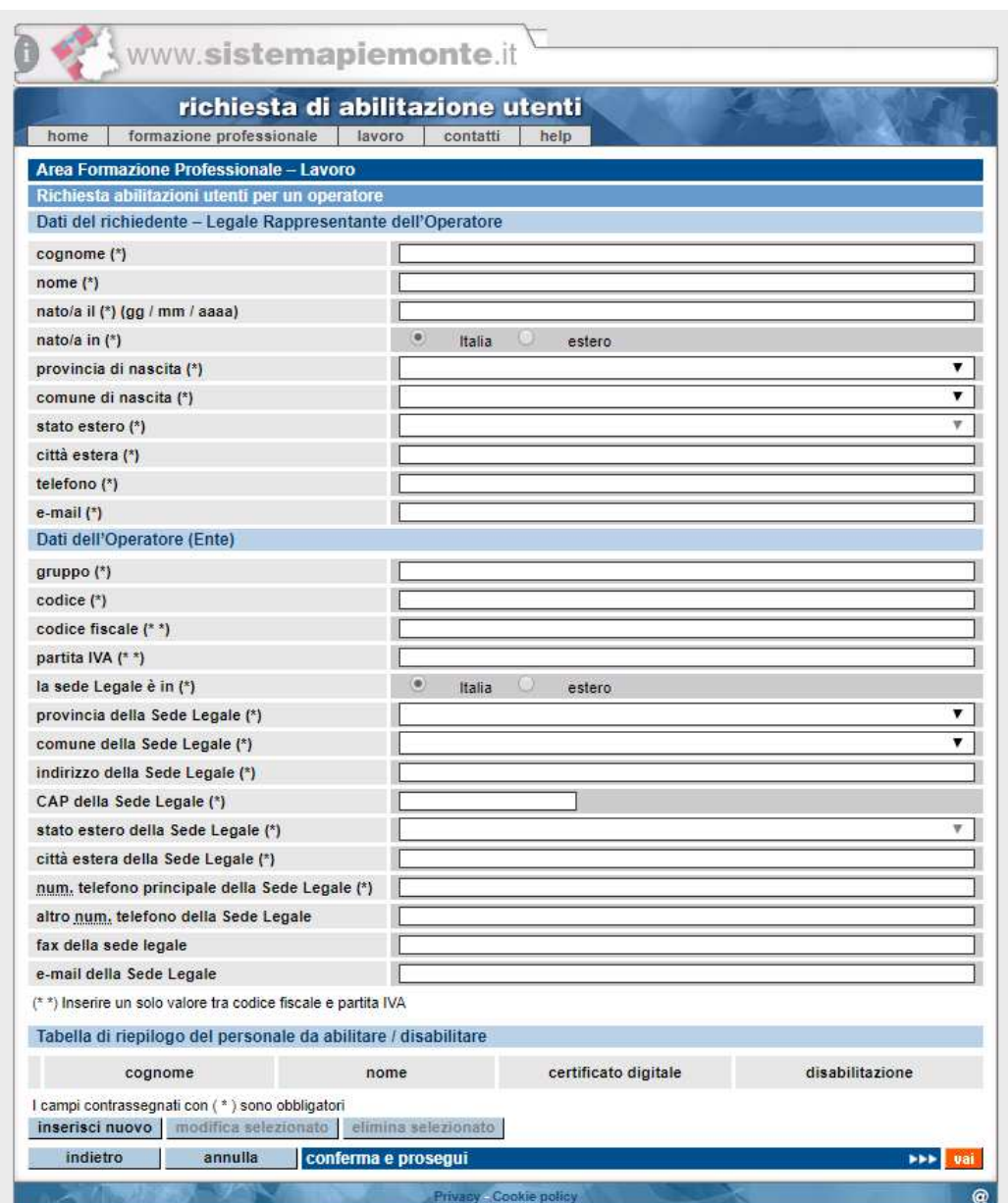

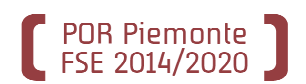

### **Fase 1 – Immissione della richiesta on line: DATI DEGLI UTENTI DA ABILITARE.**

Cliccando sul tasto *'Inserisci nuovo'* <sup>è</sup> possibile inserire i dati relativi ad una nuova persona percui richiedere l'abilitazione.

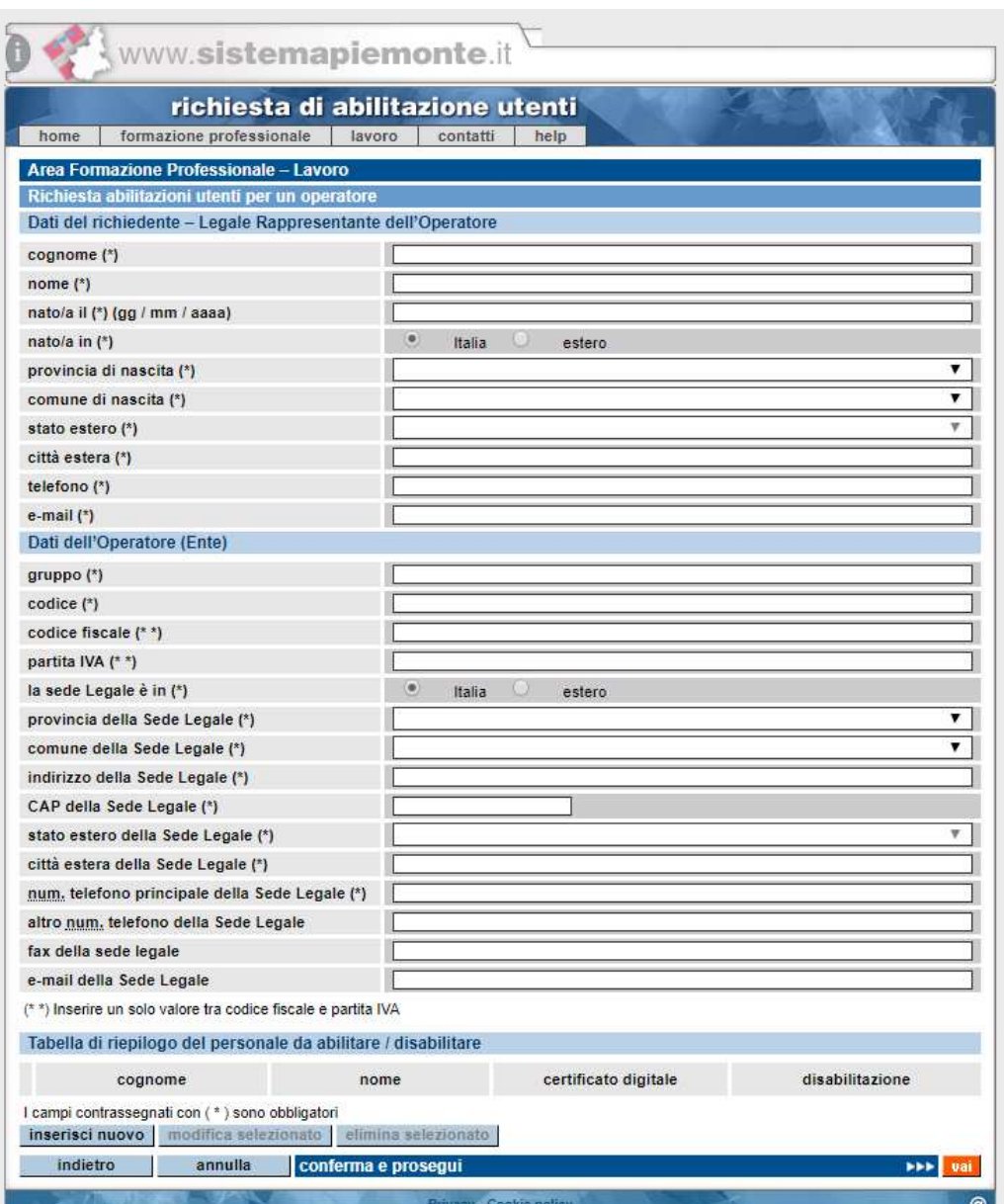

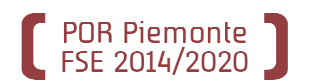

### **Fase 1 – Immissione della richiesta on line: DATI DEGLI UTENTI DA ABILITARE.**

Nella pagina che viene visualizzata, occorrerà inserire i dati richiesti:

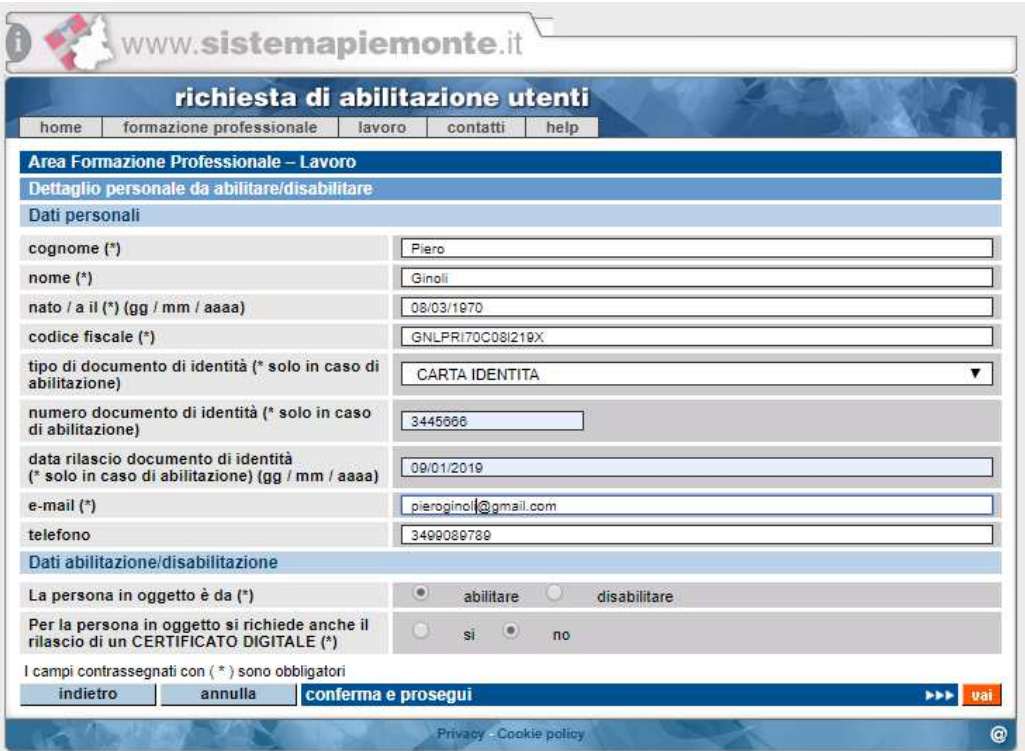

•per richiedere l'abilitazione è necessario cliccare sull'opzione *'abilitare*';

•contestualmente alla richiesta di abilitazione, è possibile richiedere l'emissione di un certificato digitale;

•cliccando su *'Conferma e prosegui'* si aggiunge l'utente all'elenco di persone per cui si richiede l'abilitazione.**19**

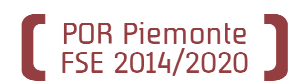

### **Fase 1 – Immissione della richiesta on line: DATI DEGLI UTENTI DA ABILITARE.**

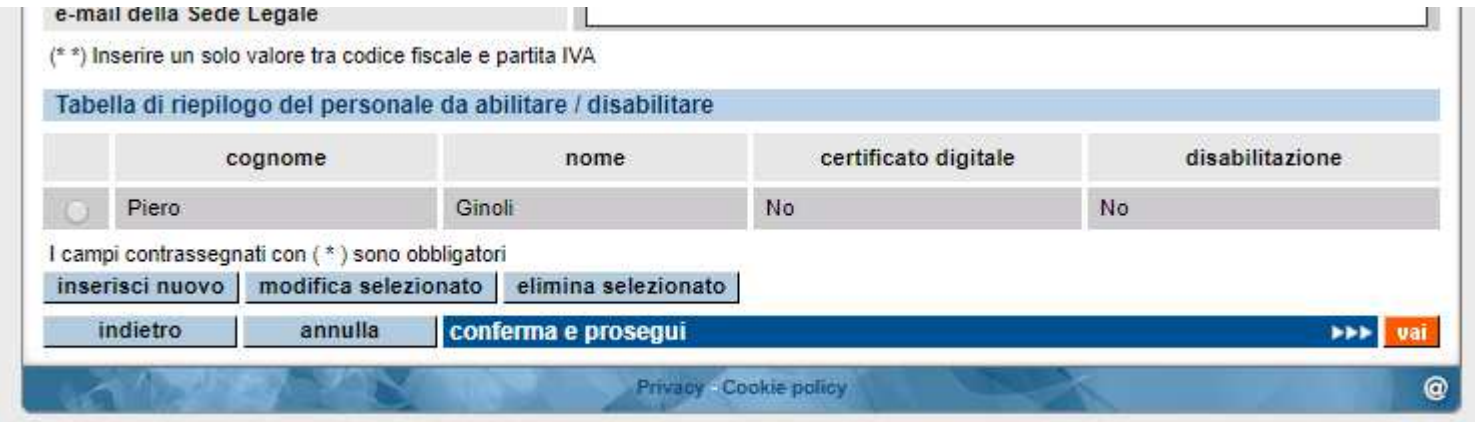

Una volta confermati i dati dell'utente, questo viene aggiunto all'elenco della richiesta di abilitazione.

La funzionalità fornisce sia l'opportunità di inserire nuovi utenti da abilitare, sia quella di cancellare utenti inseriti oppure di modificarne i dati anagrafici.

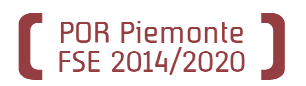

### **Fase 1 – Immissione della richiesta on line: INVIO DELLA RICHIESTA.**

Una volta confermati i dati dell'utente, questo viene aggiunto all'elenco delle persone per cui si effettua larichiesta di abilitazione.

La funzionalità fornisce l'opportunità di: •inserire nuovi utenti da abilitare •cancellare utenti inseriti in elenco •modificarne i dati anagrafici di utenti inseritiin elenco.

Per inviare la richiesta non rimane che cliccare sul tasto *'Conferma e prosegui'…*

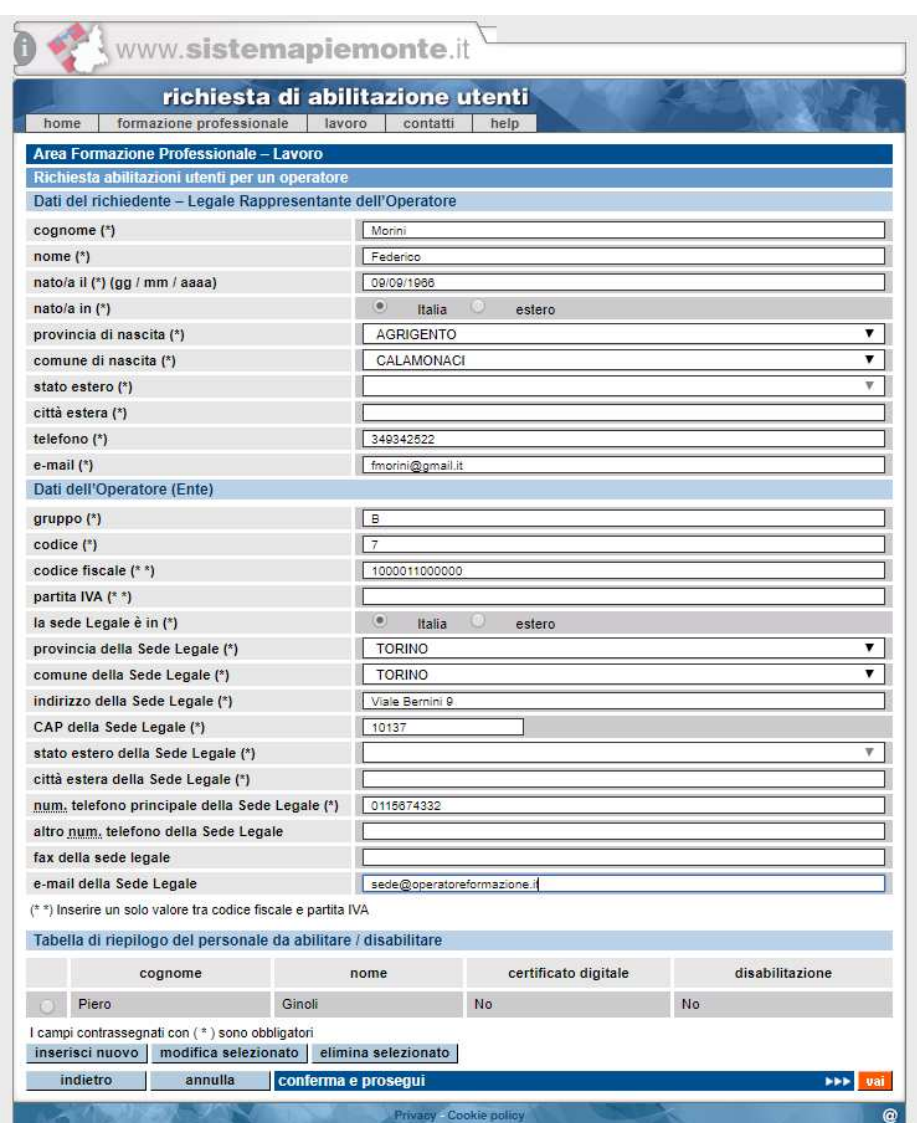

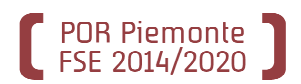

### **Fase 1 – Immissione della richiesta on line: INVIO DELLA RICHIESTA.**

…e confermando l'invio cliccandosu *'Conferma e prosegui'* della pagina successiva

rivacy Cookie polic

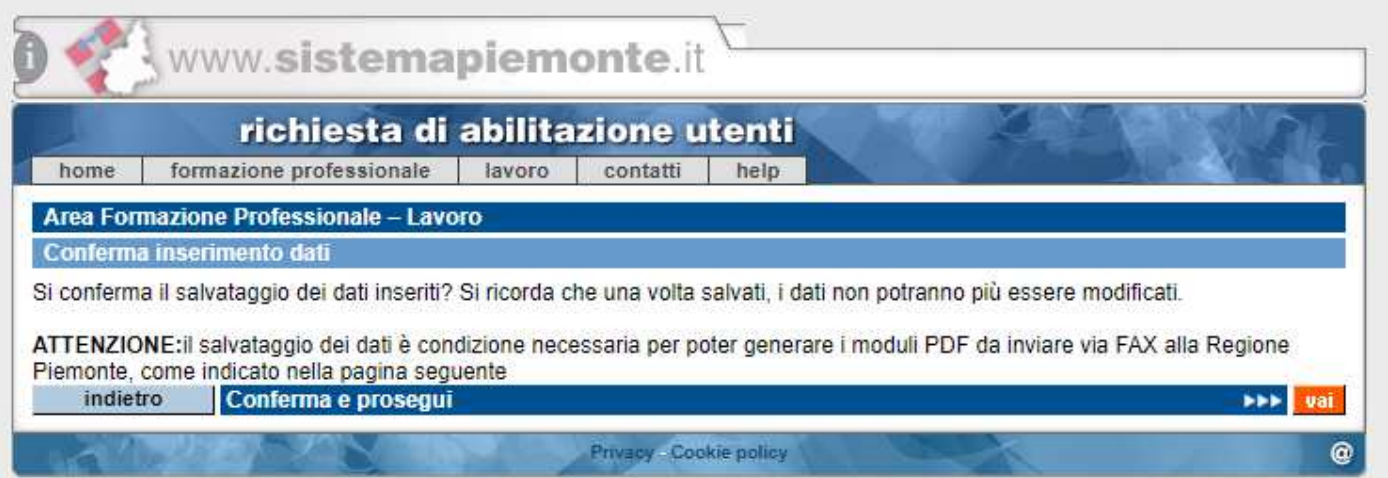

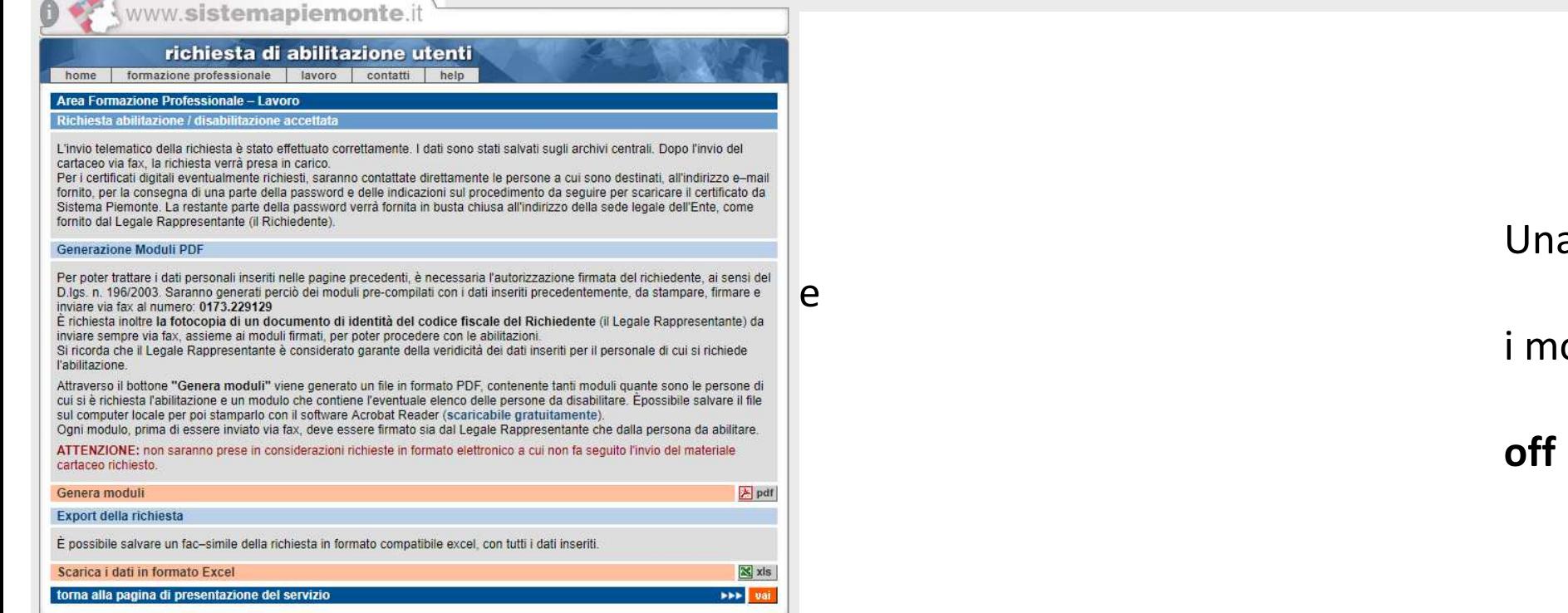

 $\epsilon$ 

Una volta

i moduli in

### **off line**.

### **Fase 2 – Invio via Fax della richiesta e dei documenti allegati.**

Area Formazione Professionale - Lavoro Richiesta abilitazione / disabilitazione accettata L'invio telematico della richiesta è stato effettuato correttamente. I dati sono stati salvati sugli archivi centrali. Dopo l'invio del cartaceo via fax, la richiesta verrà presa in carico. Per i certificati digitali eventualmente richiesti, saranno contattate direttamente le persone a cui sono destinati, all'indirizzo e-mail fornito, per la consegna di una parte della password e delle indicazioni sul procedimento da seguire per scaricare il certificato da Sistema Piemonte. La restante parte della password verrà fornita in busta chiusa all'indirizzo della sede legale dell'Ente, come fornito dal Legale Rappresentante (il Richiedente). **Generazione Moduli PDF** Per poter trattare i dati personali inseriti nelle pagine precedenti, è necessaria l'autorizzazione firmata del richiedente, ai sensi del D.lgs. n. 196/2003. Saranno generati perciò dei moduli pre-compilati con i dati inseriti precedentemente, da stampare, firmare e inviare via fax al numero: 0173.229129 È richiesta inoltre la fotocopia di un documento di identità del codice fiscale del Richiedente (il Legale Rappresentante) da inviare sempre via fax, assieme ai moduli firmati, per poter procedere con le abilitazioni. Si ricorda che il Legale Rappresentante è considerato garante della veridicità dei dati inseriti per il personale di cui si richiede l'abilitazione. Attraverso il bottone "Genera moduli" viene generato un file in formato PDF, contenente tanti moduli quante sono le persone di cui si è richiesta l'abilitazione e un modulo che contiene l'eventuale elenco delle persone da disabilitare. Épossibile salvare il file sul computer locale per poi stamparlo con il software Acrobat Reader (scaricabile gratuitamente). Ogni modulo, prima di essere inviato via fax, deve essere firmato sia dal Legale Rappresentante che dalla persona da abilitare. ATTENZIONE: non saranno prese in considerazioni richieste in formato elettronico a cui non fa seguito l'invio del materiale cartaceo richiesto.

Per concludere la richiesta, occorre inviare i documenti richiesti via FAX seguendo le istruzioni riportate nella pagina di accettazione visualizzata dall'applicativo on line.

**Da questo momento si conteggiano i 30 giorni di tempo massimo per poter ottenere il certificato digitale**.

## **Fase 2 – Invio via Fax della richiesta e dei documenti allegati.**

I documenti di richiesta abilitazione, generati dall'applicazione andranno spediti via fax al numero 0173.229129.

Oltre questi occorrerà spedire:

POR Piemonte<br>ESE 2014/2020

•Un documento di identità valido del richiedente (Legale rappresentante dell'operatore o dell'Ente);

- •Il codice fiscale del richiedente (Legale rappresentante dell'operatore o dell'Ente);
- Per ogni persona da abilitare, il relativo modulo precompilato dall'applicazione, firmato sia dal Legale Rappresentante che dall'interessato

E' molto importante ricordare che le richieste inserite on line non seguite dall'invio via fax della documentazione richiesta, non potranno essere prese in considerazione.

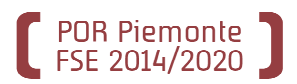

In caso di necessità relativamente all'utilizzo delle due procedure per la richiesta del codice anagrafico e/o del certificato digitale è possibile contattare l'assistenza su due canali:

•Scrivendo una mail all'indirizzo: HelpFP@csi.it, specificando nell'oggetto della mail *«Bando NIDI – richiesta supporto per richiesta codice anagrafico e/o del certificato digitale»;* •Telefonico, al numero 011.3168.423 – risponde il Customer Service Desk che registrerà la richiesta di assistenza.